#### **MANUAL RINGKAS WINDOWS MOVIE MAKER**

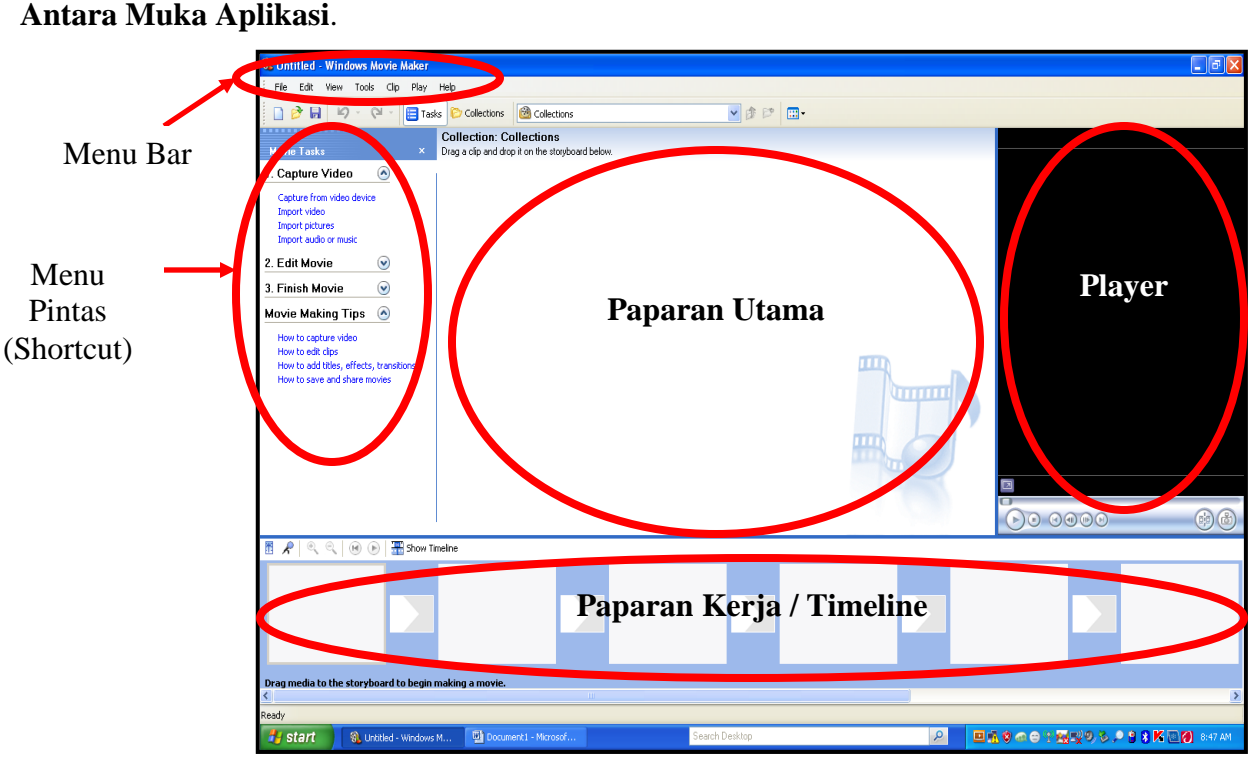

Gambarajah 1: Paparan Utama

Pada Bar Menu Utama terdapat tujuh klasifikasi yang membolehkan tugas-tugas utama dan asas menggunakan perisian ini iaitu **File, Edit, View, Insert, Tool, Clip, Play** dan **Help.**

#### **1. Pengenalan Menu Bar**

1.1. Menu Fail ( File )

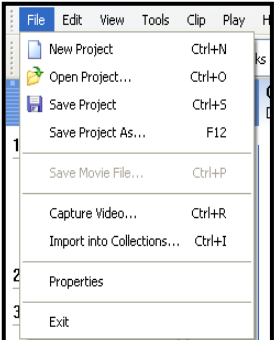

Seperti kebanyakan perisian aplikasi yang lain menu **File** berfungsi sebagai membuka fail baru, membuka fail yang telah sedia ada, menutup fail, dan menyimpan fail. Dalam aplikasi ini menu **File** juga berfungsi untuk mengimport sebahagian atau keseluruhan video yang terdapat dalam komputer anda. Fungsi *Capture Video From Device* dalam menu **File** adalah untuk merakam video daripada webcam computer anda. Menu File melalui fungsi *Import into Collection* membolehkan anda mengimport fail-fail video dan bunyi yang disimpan dalam komputer.

# 1.2. Menu Ubahsuai ( Edit )

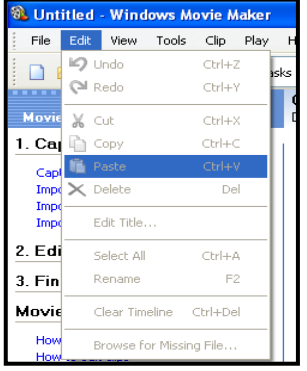

Antara fungsi utama menu Edit ialah memilih, menyalin, menampal dan memadam teks atau objek, melalui fungsi *select, copy, paste dan delete.* Dalam aplikasi ini fungsi utama menu edit juga antaranya membolehkan anda memotong dan mengunci, sebahagian *scene*.

#### 1.3. Menu Paparan ( View )

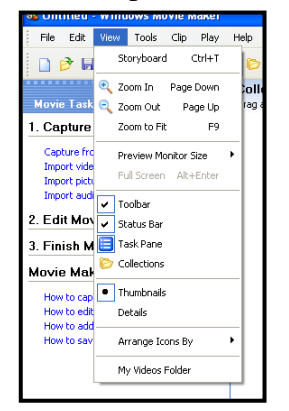

Menu **View** berfungsi sebagai paparan kepada pilihan sub menu. Apabila fungsi-fungsi pilihan sub menu dalam menu **View** ini diaktifkan maka sub menu pilihan akan terpapar dalam antara muka aplikasi ini. Selain itu menu ini juga berfungsi sebagai paparan tambahan dan tambahan dalam antara muka aplikasi.

#### 1.4. Menu Alatan ( Tools )

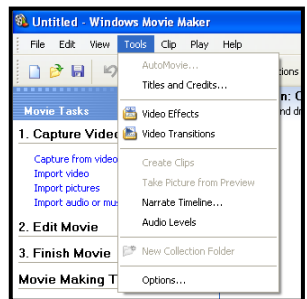

Dalam menu **Tool** terdapat fungsi menu untuk meletakkan tajuk bahan yang dihasilkan. Menu tambahan bagi kesan khas dalam *video effects* dan *video transsition*s. Bagi pengguna yang telah mahir menu ini dapat meningkatkan kreativiti *output.* 

1.5. Menu Clip

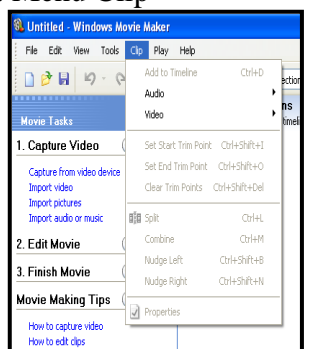

Menu tambahan ini memberi pilihan kepada pengguna dalam melaksanakan proses mengedit video. Antara fungsi pilihan tambahan menu ini ialah mengunci kesemua fail audio dan video yang terdapat dalam projek anda, menyelaraskan bunyi secara automatik, dan menyelaras fungsi kesan khas.

#### 1.6. Menu Play

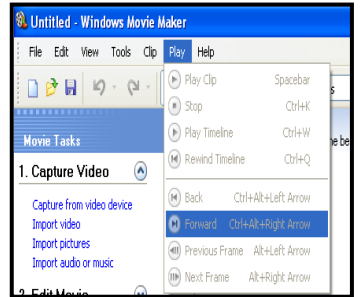

Menu ini adalah untuk memain (*play)* bahan yang dihasilkan biasanya untuk pengujian bahan.

# 1.7. Menu Pertolongan ( Help )

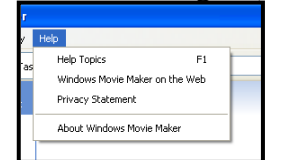

Seperti juga kebanyakan aplikasi lain, menu **Help** merupakan alat sokongan kepada pengguna. Melalui menu ini pengguna boleh mendaftar perisian yang digunakan secara sah. Pengguna juga boleh mendapatkan maklumat menggunakan perisian aplikasi secara langkah demi langkah.

# **2. Pilihan Menu Pintas ( Shortcut )**

Menu ini berfungsi memudahkan pengguna membuat capaian kemudahan-kemudahan yang terdapat dalam aplikasi ini secara pintas ( *shortcut* ) kepada menu Utama

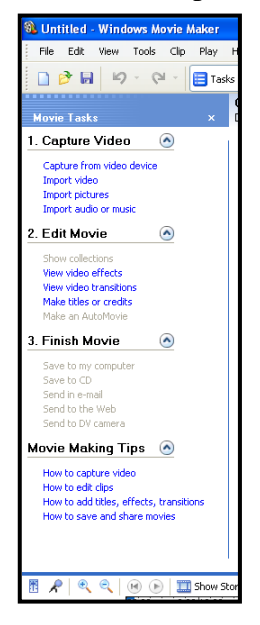

Gambarajah : Menu Pintas ( Shortcut )

### **3. Ruangan Timeline**

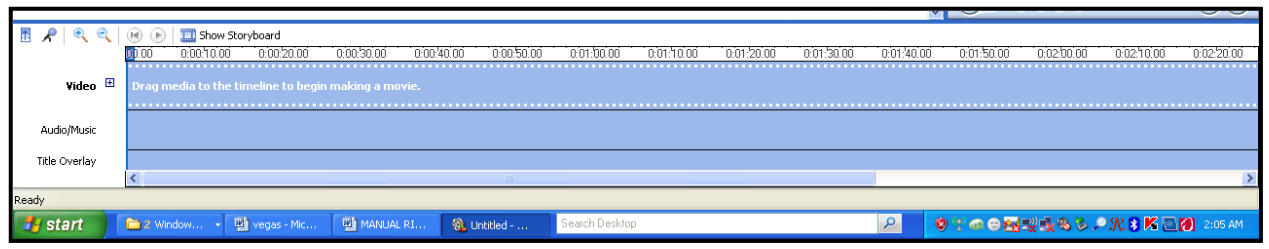

Ruangan ini adalah paparan jaluran ( *track* ) *scene* video dan audio. Untuk memasukkan t*rack* anda perlu memasukkan *layer ( lapisan kerja )* ruangan ini. Klik menu *insert* dan pilih *Video Track.* Satu *layer video track* terpapar di ruangan ini. Cuba pula anda klik *Audio Track.* Tambahan satu *layer* lagi akan terpapar. Aplikasi ini menyokong penambahan layer tanpa batasan. Perlu diingat bahawa paparan *layer* paling atas akan menindih *layer* yang kemudiannya..

#### **Sumber-sumber Video dan Audio**

Sebelum meneruskan pembelajaran ini, anda perlu tahu tentang sumber-sumber video dan audio agar anda dapat memanipulasi sumber yang ada dengan baik.Elemen video dan audio adalah dua unsur multimedia yang saling bersangkutan. Antara sumber video yang boleh anda manipulasikan sebagai bahan projek anda ialah kamkoder, VCD, DVD, internet, dan telefon bimbit.

Bahan-bahan daripada kamkoder biasanya dirakam secara langsung dan boleh dimuat turun atau disalin ke dalam komputer untuk diedit. Manakala bahan-bahan daripada sumber lain biasanya telah melalui proses edit dan telah dimanipulasi namun dapat digunakan semula berdasakan kreativiti anda. Elemen visual pegun juga boleh digunakan dan dijadikan sumber projek video anda. Kesemua sumber yang dinyatakan ini boleh dimanipulasikan oleh anda di dalam aplikasi Windows Movie Maker atau aplikasi-aplikasi edit video yang lain. Walau bagaimanapun sumber-sumber yang diterangkan tadi juga bergantung kepada jenis dan format fail tertentu. Pelbagai format fail video dan audio telah dicipta. Format-format ini mempunyai kelebihan tersendiri. Antara format fail video ialah *.avi, .mpeg, .wmv, .asf, .mpg, .flv, .mp4, .3gp*, dan sebagainya. Begitu juga dengan format audio seperti *.wav, .midi, .mp3, .aif, .rm,* dan sebagainya.

 Tidak semua format ini mampu dijana oleh satu-satu perisian aplikasi video. Aplikasi Window Movie Maker mampu menyokong beberapa format yang popular. Namun jika anda menghadapi masalah menggunakan format-format tertentu, anda masih mampu menukarkan format fail tersebut dengan menggunakan aplikasi penukar format video *(Video converter)* dan audio *(Audio Converter)* yang boleh diperolehi secara percuma secara muat turun daripada internet *.*Format fail yang disokong adalah seperti berikut :

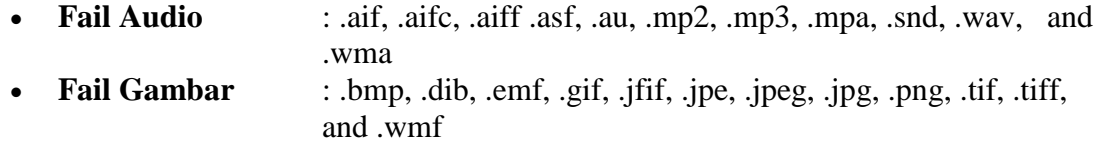

**Fail Video** : .asf, .avi, .m1v, .mp2, .mp2v, .mpe, .mpeg, .mpg, .mpv2, .wm, and .wmv

### **Menyisip Gambar ke dalam lapisan jajaran ( track layer )**

Untuk melakukan tugasan ini anda boleh mengunakan menu pintas (shortcut), disebelah kiri anda.

- 1. Klik pada menu *Import Picture* pada menu *Capture Video*
	- Anda juga boleh memilih sama ada Capture Video From Device yang mana fungsinya ialah merakam daripada webcam anda. Anda juga boleh Import Video, Import Picture atau Import audio or music daripada folder sediada dalam komputer anda.

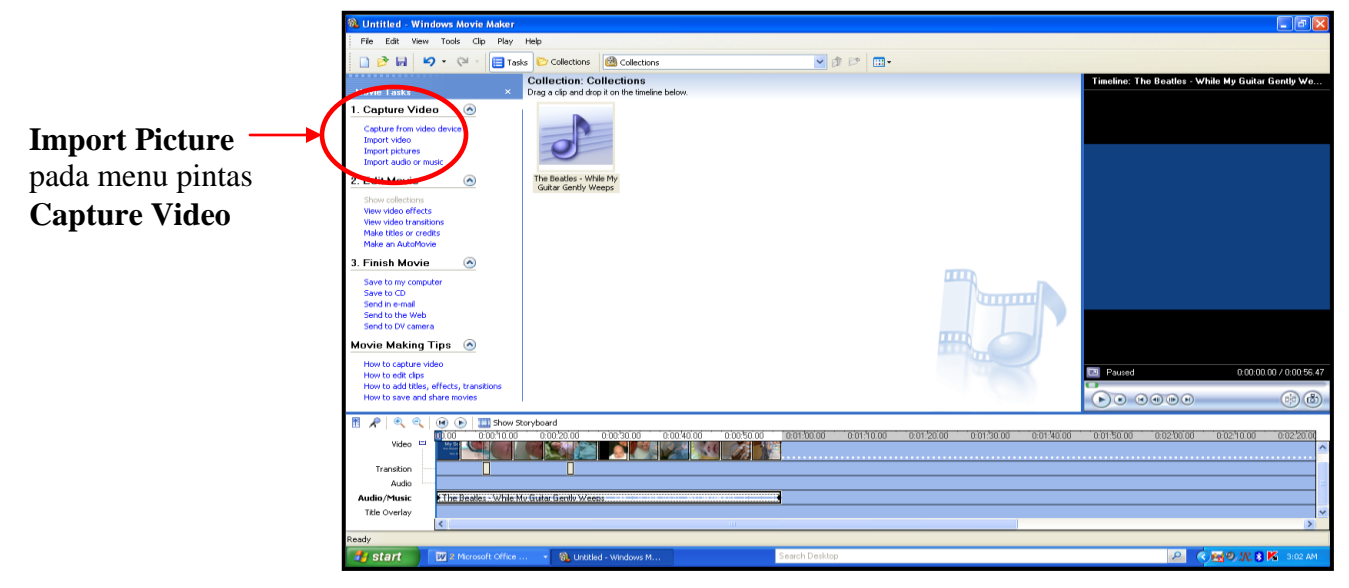

2. Antara muka destinasi fail akan dipapar, pilih dan klik *Import*. Dalam modul ini fail '2008-07' telah dipilih. Open fail tersebut dan pilihlah gambar yang akan diimport.

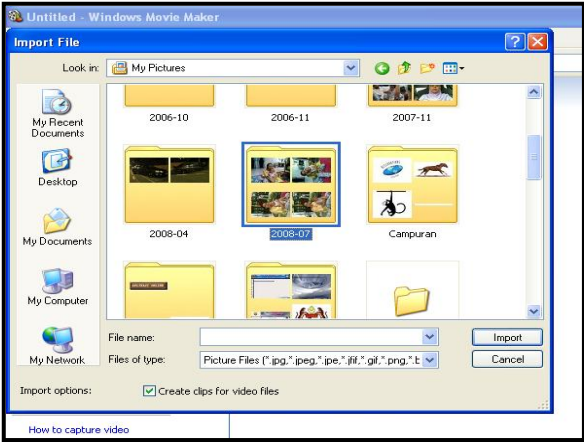

**3.** Tunggu sebentar, kerana proses mengimport fail video ke dalam aplikasi Windows Movie Maker mengambil sedikit masa. Setelah itu, anda akan dapati satu fail baru dipaparkan dalam **projek media.** 

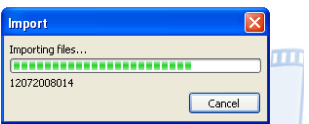

**4.** Klik dan heret tanpa lepas fail video tersebut ke **layer track** (seperti garis putus-putus ygambar dibawah). Anda akan dapati scene video berada pada track layer video. Jika video tersebut mempunyai audio maka secara automatik audio dalam video tersebut akan tersisip sekali.

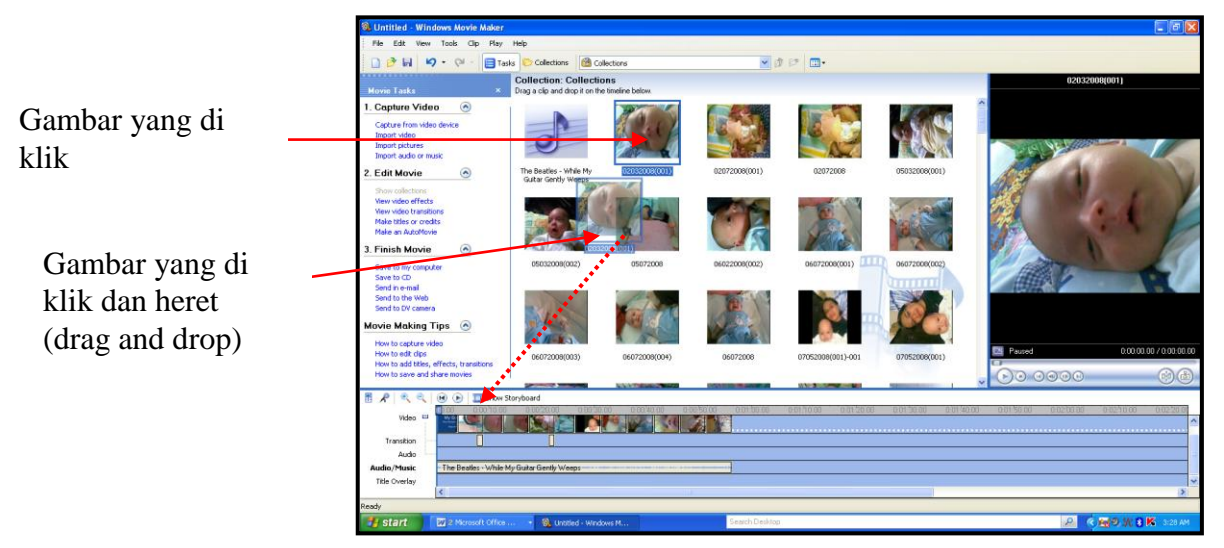

5. Ok...dah siap masukkan gambar.

# **Penyisipan audio latar**

Pelbagai audio latar boleh disisipkan dalam persembahan video antaranya audio muzik dan audio kesan khas. Sebelum menyisip audio, anda perlu pastikan kedudukan fail audio dalam komputer.

- 1. Klik pada Menu Pintas **,** kemudian pilih **Import audio or music,** pilih **Media.** *Browse*  dan pilih fail audio anda dan *open.*
- 2. Fail audio telah disisip dalam **Projek Media** anda. Klik dan heret fail audio itu ke *stage*
- 3. Track audio yang telah dimasukkan dipaparkan pada *stage audio*.

# **Menyisip Kesan Khas Video**

- 1. Klik pada menu pintas, pada bahagian *edit movie*
- 2. Kemudian pilihlah *video effects* atau *video transitions* yang dikehendaki.
- 3. Lakukan operasi *drag n drop* setelah pemilihan dibuat, pada layer yang dikenhendaki.

#### **Menyisip Teks**

- 1. Pastikan marker pada stage berada pada kedudukan yang hendak disisiplan teks
- 2. Pada menu pintas, bahgian *edit movie*, pilih *make titles or credit*
- 3. Menu pilihan akan dipaparkan

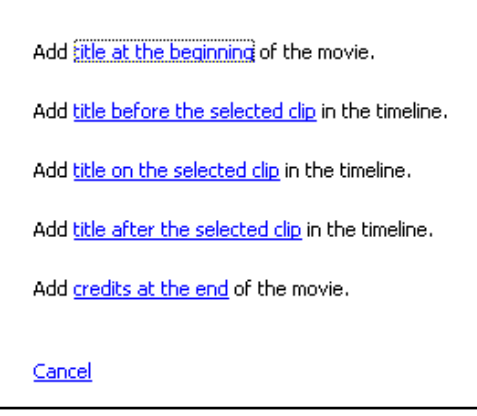

4. Pilihlah ikut kreativiti anda

# **Menyimpan Fail**

- 1. Pergi pada menu pintas nombor 3 iaitu *Finish Video.*
- 2. Anda boleh menentukan dimana fail anda hendak disimpan.
- 3. Perlu diingat bahawa penyediaan video menggunakan Windows Movie Maker akan disimpan dalam format *Windows Media Video (.wmv)*.
- 4. Jika ingin dimainkan dalam VCD/DVD player gunakan **video converter** ke format **.avi**